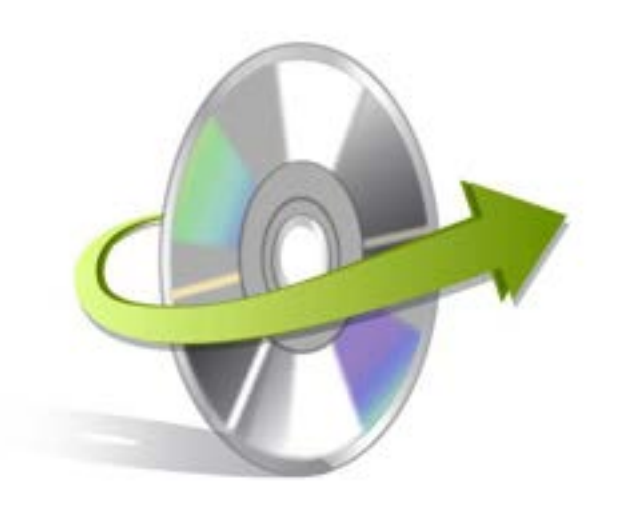

# **Kernel Office 365 Backup & Restore Installation/ Un-installation**

# **Install the Software**

Before you install the Kernel Office 365 Backup & Restore software, make sure that the software installer file is available on your computer. If the software executable is not available on your computer, then download the file from<https://www.nucleustechnologies.com/office-365-backup/>

After you have downloaded the installer file, execute the following steps to install the software:

- Double-click the Kernel Office 365 Backup & Restore software installer file.
- Follow the on-screen instructions.
- When the installation process completes "Completing the Kernel Office 365 Backup & Restore Setup Wizard" message appears on the software installation screen.
- Click the **Finish** button to complete the software installation and launch the software.

## **Uninstall the Software**

You can uninstall the Kernel Office 365 Backup & Restore software from your computer system by using one of the following two methods:

- ✓ **Uninstall from Windows Start Menu**
- ✓ **Uninstall from Control Panel**

Note: Before starting the un-installation process, make sure that the Kernel Office 365 Backup & Restore 365 software is not in use.

#### **Uninstall from the Windows Start menu**

Execute the following steps to uninstall Kernel Office 365 Backup & Restore from Windows Start menu:

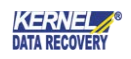

- Click Start > All Programs > Kernel Office 365 Backup & Restore > Uninstall Kernel Office 365 Backup & Restore.
- A warning message before un-installing the software will be displayed on the screen.
- Click **Yes** to uninstall the software.
- Click the **OK** button.

Kernel Office 365 Backup & Restore software is successfully uninstalled from your computer system.

### **Uninstall from Control Panel**

Execute the following steps to uninstall Kernel Office 365 Backup & Restore software from Control Panel:

- Click Start > Control Panel. The Control Panel window appears.
- Double-click the Add or Remove Programs icon. A list of the programs installed on your computer appears.
- Select Kernel Office 365 Backup & Restore and click the Remove button. A warning message before uninstalling the software will be displayed on the screen.
- Click **Yes** to un-install the software.
- Click the **OK** button.

Kernel Office 365 Backup & Restore is successfully uninstalled from your computer system

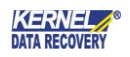